## SONY.

# Reader Pocket Edition TM

#### **Click for instant access!**

Table of Contents

Index

**User Guide PRS-350** Digital Book Reader

©2010 Sony Corporation

4-257-507-11(2)

Download from Www.Somanuals.com. All Manuals Search And Download.

## CONGRATULATIONS

Your Reader Pocket Edition<sup>™</sup> comes with these useful features:

- **Clear touch** a high quality touch screen that allows you to navigate effortlessly by swiping to turn pages, tap to bookmark, take notes and highlight.
- Font Zoom increase or decrease the text size to your preference, or zoom into images to take a closer look.
- **Dictionary** simply double-tap a word to see its meaning and to translate it.

Read on. There's so much more.

• Personalize the standby screen with your favorite picture.

- Use the "Collections" feature to organize your library on your Reader™ to find the book you want to read.
- Never lose track of time with the clock\* view (whenever the OPTIONS button is pressed).
- \* Set the time using the [Date and Time] setting ( $\ge 87$ ).

For more details, please refer to this User Guide.

## **Useful Features**

### Annotation

- Bookmarking ( $\ge$  <u>39</u>)
- Highlighting word(s) ( $\ge 40$ )
- Handwriting a note ( $\ge 41$ )
- Adding a note (≥ <u>42</u>)

## Resizing

- Adjusting the text size ( $\ge 47$ )
- Changing a page mode (≥ <u>48</u>)

## Zooming in ( $\ge$ 49)

## Adjusting Content View ( $\ge$ 52)

### Searching

- Finding notes within a book (≥ <u>44</u>), among books (≥ <u>46</u>)
- Searching keywords (≥ <u>55</u>)
- Searching a book (≥ <u>34</u>)

### Jumping to a page ( $\ge$ 57)

## Dictionary

- When reading a book ( $\ge 60$ )
- As an application ( $\ge$  <u>82</u>)
- List of previously looked up words ( $\ge 63$ )

### Reading Periodicals ( $\ge$ 65)

### **Collection Management**

- Creating (≥ <u>68</u>)
- Adding contents (≥ <u>70</u>)
- Deleting (≥ <u>72</u>)

Table of Contents

### **Other Applications**

- Handwriting ( $\ge$  <u>77</u>)
- Text Memo (≥ <u>80</u>)
- Picture Viewer ( $\ge$  83)

### Supported File Formats ( $\ge$ 113)

## Specifications ( $\ge$ <u>19</u>)

## Chapter 1

| Getting Started     |    |
|---------------------|----|
| Parts and Controls  |    |
| Charging the Reader | 12 |
| Power Saving Tips   | 14 |
| How to Get eBooks   | 17 |
| Support             | 18 |
| Specifications      | 19 |

#### **Getting Started**

## Parts and Controls

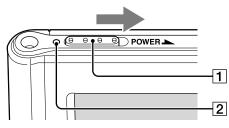

#### 1 Power Switch

| То                                    | Action                                                                                                    |
|---------------------------------------|----------------------------------------------------------------------------------------------------|
| Power on or wake up from sleep mode*1 | Slide to the right and release quickly.                                                                     |
| Enter sleep mode                      | Slide and release quickly. The standby screen <sup>*2</sup> appears.                                        |
| Power off<br>completely               | When not in sleep mode slide and<br>hold for more than 3 seconds. Follow<br>the instructions on the screen. |

\*1 Battery consumption is minimized in sleep mode.
 \*2 For details about [Standby Screen], see ≥ <u>91</u>.

#### **2** Charge/Busy indicator

Table of Contents

Red: Charging in progress Orange: When booting/shutting down/internal memory access Off: Off/Sleep mode/Reader in operation

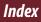

ad from Www.Somanuals.com. All Manuals Search And Download.

#### **Parts and Controls**

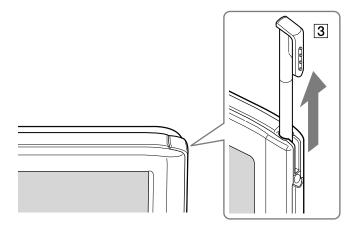

### **3** Stylus

For more precise operations, use the supplied stylus. Insert fully into the holder when not in use.

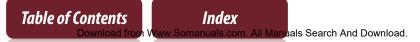

#### **Parts and Controls**

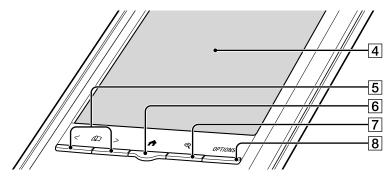

#### 4 Touch screen (≥ 23)

Lightly tap the screen either with a finger, or the supplied stylus to navigate.

#### $5 < \square >$ (Page Turn) buttons

Press < (previous) or > (next) to turn the page. Press and hold < or > to turn pages continuously.

### 6 **♠** (Home) button (≥ <u>29</u>)

Shows the [Home] menu.

### 7 € (Size) button (≥ <u>47</u>)

Shows a utility to change text size, zoom a page and select a page mode.

#### **8 OPTIONS button (\ge 31)**

Shows the menu for relevant optional functions.

#### **Parts and Controls**

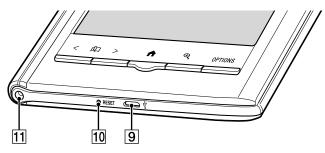

### 9 $\forall$ Micro USB connector ( $\ge$ <u>12</u>)

Used for transferring data and charging the Reader.

#### 10 RESET hole (≥ <u>93</u>)

#### **11** Holes for optional cover attachment

With the same hole in the left top corner of the Reader, an optional accessory cover can be attached.

# Charging the Reader

Charge your Reader by connecting it to your computer with the USB cable (supplied).

The time to completely charge a depleted battery is about 3 hours with a USB connection, or about 2 hours by the optional AC adapter (PRSA-AC1).

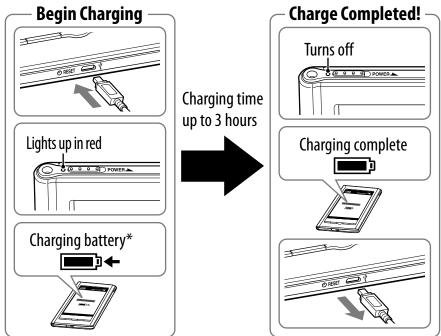

\* The screen will appear after about 5 minutes if charging starts with a completely depleted battery.

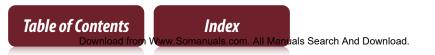

#### Note

- The Reader only charges when the connected computer is powered on.
- The Reader cannot be operated when connected to a computer via USB.

### Status indicators during charging

| Icon and message          | Status                                                                                            |
|---------------------------|---------------------------------------------------------------------------------------------------|
| [Charging battery]<br>■ ← | Charging in progress. The battery icon does not indicate remaining battery power during charging. |
| [Charging complete]       | Fully charged                                                                                     |
| [Charging stopped]        | The Reader is not charging its battery.<br>Follow the on-screen instructions.                     |

#### Tip

While charging with the optional AC adapter (PRSA-AC1),

 — → appears in the status bar (≥ 30).
 — → appears when fully charged.

# To check battery status in the status bar ( $\ge$ 30) during use

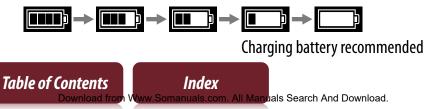

## **Power Saving Tips**

## Charging Battery

- Ŷ To fully charge your Reader, continue charging until indicator shows completion of charge (≥ <u>12</u>).
- Charging a completely depleted battery will take 3 hours when connected to the USB port of a powered on computer, 2 hours when connected to the optional AC adapter (PRSA-AC1).

Operating your Reader while charging with the optional AC adapter may extend time to fully charge depending on how the Reader is being operated.

#### **Recommended Temperature**

Please use your Reader within the recommended operating temperature range ( $\ge 19$ ).

#### More power requiring operations

The following cases may consume more power.

- **`Ç**' Graphics intensive content
- ϔ Photo slideshow with a short duration
- **`** ePub and PDF files partially conforming to document standard
- Annotation, keyword search and dictionary search functions

#### Tips to save Power

- ϔ If you do not use the Reader for more than one day, power off the Reader completely (≥ 8, 86).
- ϔ Do not leave the Reader uncharged for a prolonged period of time. This may reduce the charging capability.
- ϔ We recommend the optional AC adapter (PRSA-AC1). The performance of any third party charger is not guaranteed.
- ϔ Please keep the Reader at normal temperature operation ( $\geq$  19).

## How to Get eBooks

To purchase and transfer eBooks to your Reader, please carry out the following initial steps.

- 1 Install Reader<sup>™</sup> Library software.
- **2** Create an account at your Reader Store or your eBook store.
- **3** Purchase and download eBooks.
- **4** Authorize your computer and Reader.
- **5** Select and transfer purchased eBooks to your Reader.

After the initial steps, you only need steps 3 and 5 to enjoy more eBooks. Reader comes with step-by-step instructions describing the above initial steps. Here is how to access the instructions.

**PC:** From the "Start" menu, click "My Computer" ("Computer" in the case of Windows Vista, Windows 7) and then double-click the "READER" drive. Drag the "How to get eBooks on Reader" file and drop it on the desktop.

**Mac:** Double-click "READER" on the desktop, and drag the "How to get eBooks on Reader" file and drop it on the desktop.

Double-click the file to open it and follow the step-by-step instructions. Download from Www.Somanuals.com. All Manuals Search And Download.

## Support

First, check "Troubleshooting" ( $\ge 93$ ) and refer to the Reader Library Help to resolve the issue.

### Support Web site and contact list:

USA: www.sony.com/readersupport Phone number: 1-866-962-7669

Canada: www.sony.ca/readersupport Phone number: 1-877-899-7669

Europe: support.sony-europe.com/eBook/PRS

Australia: www.sony.com.au/support Phone number: 1300-137-669

#### Warranty Information for Australia customers:

www.sony.com.au/warranty

## Specifications

#### Model name

PRS-350

#### **Power source**

Built-in rechargeable battery: 3.7 V DC, 940 mA USB communication: Hi-Speed USB (USB 2.0 compliant)

#### Battery life (continuous playback)

Maximum Battery: Approx. 10,000 continuous page turns when reading only \*1

\*1 Measured using a text based content in ePub format and a fully charged battery, consecutive page-turns at approximately one second per page under the recommended operating temperature. Actual battery life may vary based on usage patterns and individual device.

#### **User available capacity**

Approx. 1.4 GB after initial setting Depending on size of pre-loaded excerpts, available memory capacity may vary.

#### **Operating/charging temperature**

41°F to 95°F (5°C to 35°C)

Table of Contents

#### Dimensions (w/h/d)

Approx. 104.3 × 145 × 8.5 mm (4 1/8 × 5 3/4 × 11/32 inches)

#### Mass

Approx. 155 g (5.47 oz.)

#### **Display:**

127.0 mm (5") diagonal electrophoretic display  $600 \times 800$  pixel,  $0.127 \times 0.127$  pixel/mm 16-level gray scale

#### **Optional Accessories:**

AC Adapter for Reader (PRSA-AC1)

Design and specifications are subject to change without notice.

## Chapter 2

| Basic Operation | 22  |
|-----------------|-----|
| Reading Content |     |
| Collections     | 68  |
| Applications    | 76  |
| Settings        | 85  |
| Troubleshooting | 93  |
| Appendix        | 101 |

#### **Basic Operation**

## About the User Guide

When using your Reader to view this User Guide, please note the following instructions.

### To use the page links

Tap the page link to jump to the page directly (e.g.,  $\ge 4$ ). To return to the previous page, press OPTIONS  $\Rightarrow$  tap [Go to]  $\Rightarrow$  [Previous View].

#### To enlarge a page

See "Zooming in" ( $\ge$  <u>49</u>).

Screen shots in this manual may be different from the actual display in the Reader.

### To use the link icons

Tap one of icons located at the bottom of the page to view either "Table of Contents" or "Index".

**Touch Screen** 

## Touch Screen

You can perform various touch operations with a finger or the supplied stylus. ( $\ge 9$ )

### Single-tapping: for selecting an item

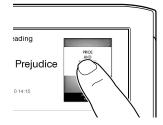

**Double-tapping:** for bookmarks ( $\ge 39$ ), instant dictionary search ( $\ge 60$ ), word search ( $\ge 55$ ), highlighting ( $\ge 40$ ), etc.

#### Example: creating a bookmark ( $\ge$ 39)

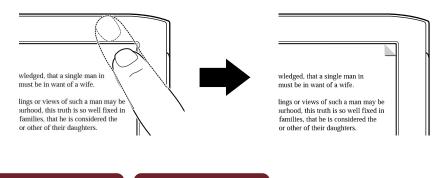

#### Tip

• To delete a bookmark, double-tap it.

### Swiping

In the page view, swiping the screen turns a page. To change page turn preference, see  $\ge \frac{87}{2}$ .

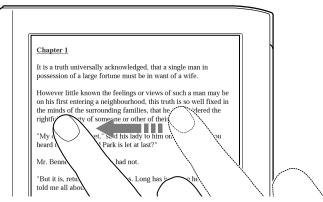

## Swiping and holding

Swipe and hold the page to turn pages repeatedly.

## Dragging

In zoom-in mode ( $\ge$  <u>49</u>), tap and drag to reposition the displayed page. In the [Handwriting] ( $\ge$  <u>77</u>) application or [Create/Edit] function ( $\ge$  <u>41</u>), handwriting on the screen can be performed with the supplied stylus ( $\ge$  <u>9</u>) or a finger.

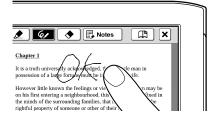

### Double-tapping and dragging

Double-tap the first word, drag to the last word slowly and release to select consecutive words ( $\ge 40$ ).

## **On-screen keyboard**

The on-screen keyboard is used for word search ( $\ge 55$ ), creating a text memo ( $\ge 42$ , 80), and dictionary search ( $\ge 62$ ).

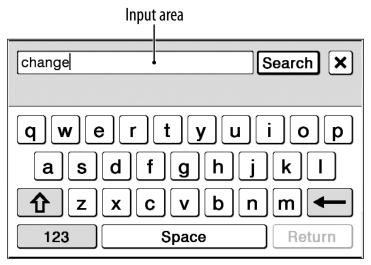

| То                 | Perform at input area                                                      |
|--------------------|----------------------------------------------------------------------------|
| Edit               | Tap to place the cursor.                                                   |
| Delete a character | Tap to place the cursor and tap 🗲 to delete a character before the cursor. |
| Finish inputting   | Tap [OK], [Search] or [Done].                                              |

| То                                                 | Perform at input area                                                                                                    |
|----------------------------------------------------|----------------------------------------------------------------------------------------------------|
| Insert line feed                                   | Tap [Return].                                                                                                    |
|                                                    | Note<br>• [Return] is invalid with [Search].                                                                                 |
| Switch the keyboard type                           | Tap [123] to switch to the symbol keyboard. To return, tap [Abc].                                                            |
| Switch the character type                          | Tap 1 to switch to the upper-case keyboard. Tap 1 to switch to additional characters.                                        |
| Input previously<br>entered words                  | Tap one of previously entered words shown below the input area.                                                              |
| cl<br><u>change choose Canada</u><br><b>qwerty</b> | Note<br>• Keyboard history only records<br>(hyphened) words of 4 to 15 letters.<br>Numbers or other symbols are<br>excluded. |

### To input optional characters

Tap and hold an applicable character key will pop up optional characters.

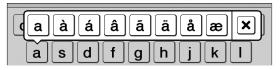

## Home Menu

Press the **f** (Home) button to display the [Home] menu.

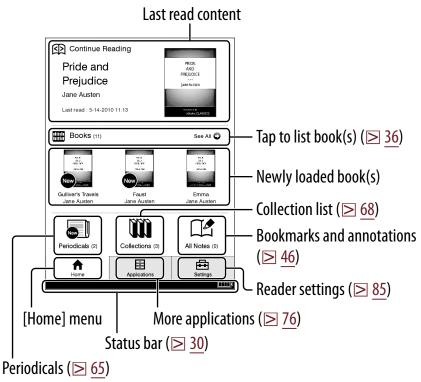

#### Tip

• [New Delivery] appears when a periodical is transferred.

 Table of Contents
 Index

 Download from Www.Somanuals.com. All Manuals Search And Download.

#### About the status bar ( $\ge 29$ )

| 5 of 352                                                                                                    |
|----------------------------------------------------------------------------------------------------|
| Description                                                                                                    |
| Current text Size ( $\ge 47$ ).                                                                                                    |
| Current page position in landscape mode ( $\ge$ <u>54</u> ).                                                                                                    |
| Current page position indicator when in either 2 or 3 column split mode ( $\ge 48$ ).                                                                                                    |
| Page Indicator. Tap this to jump to another page $(\ge 57)$ .                                                                                                    |
| Current time indicator. Reader shows current time<br>in the middle of the status bar for 5 seconds after<br>the OPTIONS button is pressed and returns to the<br>previous display (either blank or page indicator). |
| An invalid operation.                                                                                                    |
| Battery status indicator ( $\ge 13$ ).                                                                                                    |
|                                                                                                    |

## **OPTIONS** Menu

Pressing the OPTIONS button ( $\ge$  <u>10</u>) will display the menu for related supplementary functions.

#### Items in the OPTIONS menu

The following items are listed in alphabetical order. When displaying the OPTIONS menu, not all items listed below will be shown in any given circumstance.

| ltem                                                                    | Description/Reference page                                                            |
|-------------------------------------------------------------------------|---------------------------------------------------------------------------------------|
| [Add Content],<br>[Add to Collection]                                   | Adds content to a collection ( $\ge$ <u>70</u> ).                                     |
| [Add Bookmark]                                                          | Creates a bookmark on the page ( $\ge$ <u>39</u> ).                                   |
| [Adjust View]                                                           | Adjusts how content is displayed $(\ge 52)$ .                                         |
| [Change Dictionary]                                                     | Shows a list of dictionaries to select.                                               |
| [Continue Reading]                                                      | Shows the last read page of the content.                                              |
| [Delete Book],<br>[Delete Drawing],<br>[Delete Issue],<br>[Delete Memo] | Deletes the currently-viewed book,<br>drawing, issue or text memo from the<br>Reader. |

| ltem                                                                                                    | Description/Reference page                                                                                                    |
|----------------------------------------------------------------------------------------------------|----------------------------------------------------------------------------------------------------|
| [Delete Books],<br>[Delete Collections],<br>[Delete Drawings],<br>[Delete Issues],<br>[Delete Memos],<br>[Delete Notes],<br>[Delete Pictures] | Selects and deletes books, collections,<br>drawings, issues, text memos, notes or<br>pictures from the Reader (≥ <u>74</u> ).                                                                                                    |
| [Delete Word Logs]                                                                                                    | Selects and deletes previous dictionary word searches ( $\ge 64$ ).                                                                                                    |
| [Go to]                                                                                                    | <ul> <li>[Previous View]: Jumps to the previously viewed page (≥ <u>59</u>).</li> <li>[History]: Navigates previously-viewed pages. (≥ <u>59</u>)</li> <li>[Select Page]: Jumps to another page (≥ <u>57</u>).</li> <li>[Table of Contents]: Displays the table of contents.</li> </ul> |
| [Info]                                                                                                    | Displays the content information.                                                                                                    |

#### **OPTIONS** Menu

| ltem                                                                                                   | Description/Reference page                                                                                                    |
|----------------------------------------------------------------------------------------------------|----------------------------------------------------------------------------------------------------|
| [New Collection],<br>[New Drawing],<br>[New Memo]                                                      | Creates a new collection ( $\ge 68$ ),<br>a drawing ( $\ge 77$ ) or a text memo<br>( $\ge 80$ ).                                                                                                    |
| [Notes]                                                                                                | [List]: Displays the [Notes] list in the content ( $\ge$ 44).<br>[Create/Edit]: Shows tools to bookmark, highlight, handwrite and remove annotations ( $\ge$ 41).<br>[Hide]/[Show]: Toggle displaying annotations ( $\ge$ 59). |
| [Orientation]                                                                                          | Toggles the screen orientation either in portrait or landscape mode ( $\ge 54$ ).                                                                                                    |
| [Previous View]                                                                                        | Returns to the previously viewed page.                                                                                                    |
| [Protect Books],<br>[Protect Drawings],<br>[Protect Issues],<br>[Protect Memos],<br>[Protect Pictures] | Protects books, drawings, issues, text memos or pictures from accidental deletion ( $\ge 75$ ).                                                                                                    |

#### **OPTIONS** Menu

| ltem                               | Description/Reference page                                                                                                    |
|------------------------------------|----------------------------------------------------------------------------------------------------|
| [Remove Bookmark]                  | Deletes the bookmark on the page $(\ge \underline{39})$ .                                                                                |
| [Remove Content]                   | Removes content from a collection $(\ge \underline{73})$ .                                                                               |
| [Rename Collection]                | Changes the collection name ( $\ge 69$ ).                                                                                                |
| [Return to List]                   | Shows content list.                                                                                                    |
| [Search]                           | Searches for either content title or<br>words in the contents with the<br>keyword inputted by on-screen<br>keyboard ( $\ge$ <u>56</u> ). |
| [Select Standby Screen]            | Selects pictures for the standby screen $(\ge \underline{84})$ .                                                                         |
| [Slideshow On]/<br>[Slideshow Off] | Starts/Stops a slideshow of pictures $(\ge \underline{83})$ .                                                                            |
| [Sort:]                            | Changes sort order of the list ( $\ge$ <u>36</u> ).                                                                                      |
| [View:]                            | Changes the appearance of the list.                                                                                                    |

| ltem                                         | Description/Reference page                                                                                                    |
|----------------------------------------------|----------------------------------------------------------------------------------------------------|
| [Word Logs: Book]<br>[Word Logs: Periodical] | Within either a book or a periodical,<br>shows a list of the last 100 words<br>previously searched in the dictionary<br>$(\ge 63)$ . |
| [Word Logs: Dictionary]                      | Within a dictionary, shows a list of the last 100 words previously searched $(\ge 82)$ .                                             |
| ▲/▼                                          | Displays the previous/next OPTIONS menu.                                                                                             |

#### Tip

#### **Reading Content**

# **Reading Books**

Tap I [Books] at [Home] menu to view a book list. Tap a desired book to open.

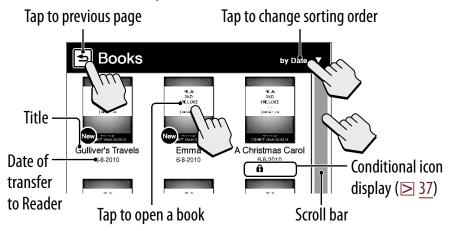

#### Tips

- About the OPTIONS menu, see ≥ 31.
- To transfer eBooks to the Reader, please see  $\ge 17$ .

#### **Conditional icon**

| lcon          | Condition                                                                          |
|---------------|------------------------------------------------------------------------------------|
| New           | Newly transferred or unread content.                                               |
| 6             | Protected content (≥ <u>75</u> ).                                                  |
| <b>():</b> 23 | Days to the expiration date.<br>[Expired] is displayed when a book has<br>expired. |

#### **Reading Books**

#### **Operation at page view**

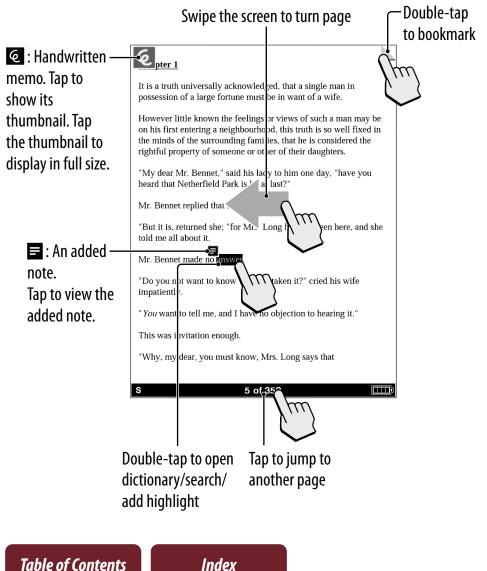

# Annotation

### Bookmarking

Creating:

- Double-tap the upper right corner of page ( $\ge 23$ ).
- From the OPTIONS menu: [Add Bookmark] (≥ <u>31</u>)
- From the OPTIONS menu: [Notes] → [Create/Edit]
   (≥ <u>41</u>)

Deleting: Double-tap a bookmark.

Adding a note in a bookmark: See  $\ge$  <u>42</u>.

### Highlighting word(s)

Highlighting at page view:

- A word: Double-tap a word.
- Consecutive words: Double-tap and drag ( $\ge 25$ ).
- At pop-up tool window, tap *s* marker to highlight.

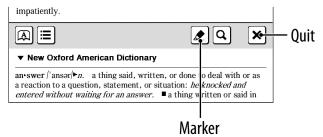

Highlighting can be done in the OPTIONS menu:
 [Notes] → [Create/Edit] (≥ <u>41</u>).

Deleting:

From the OPTIONS menu: [Notes] → [Create/Edit]
 (≥ <u>41</u>).

Adding a note in a highlight: See  $\ge$  <u>42</u>.

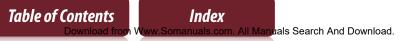

### Handwriting a note

Press OPTIONS  $\Rightarrow$  tap [Notes]  $\Rightarrow$  [Create/Edit]  $\Rightarrow$   $\Rightarrow use a stylus or finger to mark your note.$ 

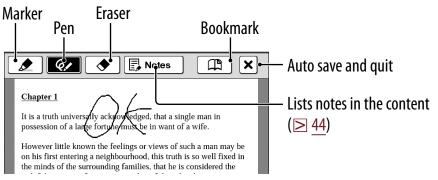

Deleting a drawn line/highlight: Tap  $\diamondsuit$  and stroke across the drawn line or highlight.

#### Notes

- While writing, make sure that you are not touching another area on the screen – this could affect the notes that you write with the stylus or your finger.
- To ensure your notes are correctly saved, do not handwrite notes too close to the edge of the screen.
- If you experience difficulties when handwriting or drawing on your Reader:
  - avoid applying excessive pressure to the screen.
  - try not to handwrite or draw too quickly.
  - the notes functionality is not designed for very detailed drawings or for writing small characters.

Index

pad from Www.Somanuals.com. All Manuals Search And Download.

### Adding a note

# 1 Tap a bookmark or highlighted word → [by Drawing] or [by Keyboard].

To enter a handwritten note, tap [by Drawing].

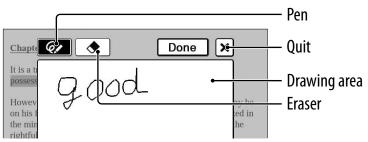

To enter a memo with typed in text ( $\ge 26$ ), tap [by Keyboard].

#### Note

Table of Contents

• When adding a note to the highlighted text in [Create/ Edit], unselect any annotation tool icon and then tap the highlight.

#### 2 Enter a note → tap [Done].

■ will be attached to the bookmark or highlight. To view the added note, tap a bookmark or highlight with ■.

#### Notes

- While writing, make sure that you are not touching another area on the screen this could affect the notes that you write with the stylus or your finger.
- To ensure your notes are correctly saved, do not handwrite notes too close to the edge of the screen.
- If you experience difficulties when handwriting or drawing on your Reader:
  - avoid applying excessive pressure to the screen.
  - try not to handwrite or draw too quickly.
  - the notes functionality is not designed for very detailed drawings or for writing small characters.

#### To edit a note

Tap a bookmark or highlight with  $\blacksquare \Rightarrow$  [Edit]  $\Rightarrow$  edit a note  $\Rightarrow$  tap [Done].

#### To delete a note

Tap a bookmark or highlight with  $\blacksquare \Rightarrow$  [Delete]  $\Rightarrow$  [Yes].

# Finding a Note

### Searching for notes within a book

#### Press OPTIONS → tap [Notes] → [List].

A list of all the bookmarks, highlights, and handwritten memos in the current book appears.

| Ð | Notes                                            | by Page 🔫 | — Tap to change sort type |
|---|--------------------------------------------------|-----------|---------------------------|
|   | More<br>Page 6 of 352                            |           | — Headline                |
|   | An invitation to dinner was so<br>Page 2 of 352  | on aft    | — Annotated page number   |
| é | should adopt it. But these are<br>Page 24 of 352 | not J     | — Annotateu page number   |
| - |                                                  |           |                           |

Types of note ( $\ge$  <u>45</u>)

#### Tip

• About the OPTIONS menu, see  $\ge$  <u>31</u>.

#### **2** Tap a note.

The page containing the selected note is displayed.

#### Finding a Note

#### Icons and types of note in the [Notes] list

| Types of note                     |
|-----------------------------------|
| Bookmark                          |
| Bookmark with a handwritten note  |
| Bookmark with a text note         |
| Highlight                         |
| Highlight with a handwritten note |
| Highlight with a text note        |
| Handwritten memo                  |
|                                   |

#### Tip

• You can set to merge the notes of the Reader and Reader Library when synchronizing. For further instructions, refer to Reader Library Help.

#### Finding a Note

### Finding the notes in all contents

#### 1 Tap 😭 [All Notes] at [Home] menu.

A list of all the bookmarks, highlights, and handwritten memos in all contents appears.

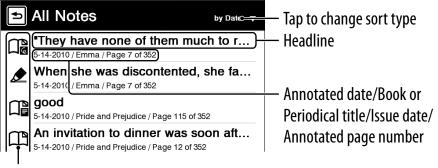

Types of note ( $\ge$  <u>45</u>)

#### Tip

About the OPTIONS menu, see ≥ <u>31</u>.

#### **2** Tap a note on the list.

The page containing the selected note is displayed.

# Resizing

#### Press $\oplus$ ( $\ge$ <u>10</u>) for re-sizing.

"You want to tell me, and I have no objection to hearing it."

Tyou want to tell me, and I have no objection to hearing it."

Quit

XS S M L XL XXL

Text sizes

5 of 352

Gine in disater

Size indicator

Adjusting the text size: Select one of text size icons and close.

#### Notes

Table of Contents

When you view PDF files in a size other than [S], the following may occur.

- [S] size is the default font size. If another size is selected, text size may not change correctly.
- Functions such as highlighting, searching, or temporary word selection may not work correctly.
- The table and graphics may not be correctly displayed.

Index

• A page containing only images cannot be resized.

### Changing a page mode

A page can be magnified by selecting the page mode.

- 1 Press ⊕ → tap [Page Mode].
- **2** Tap a desired item from the following.

#### [Page Mode] menu

| [Page Mode] item           | Description                                                          |
|----------------------------|----------------------------------------------------------------------|
| [Original]                 | Displays the original page layout.                                   |
| [Margin Cut] <sup>*1</sup> | Removes the margins.                                                 |
| [2-Column Split]           | Displays the page in numerical order by dividing the page into four. |
| [3-Column Split]           | Displays the page in numerical order by dividing the page into six.  |
| [Full Page]* <sup>2</sup>  | Expands the page to a full page.                                     |

- \*1 Depending on the content, you may not be able to enlarge a page.
- \*<sup>2</sup> [Full page] mode is only effective when the screen is in landscape display (≥ <u>54</u>).

#### Note

 In order to attach a handwritten memo, the page mode needs to be restored to [Original].

### Zooming in

The current page in view can be magnified. Also, the magnification can be locked so that the desired setting can be maintained. This feature is useful when reading a book containing scanned images.

### 1 Press ⊕ → tap [⊡ Zoom In].

Tip

- Pressing ⊕ and > simultaneously at the page view screen instantly magnifies the page by 10%.
- 2 Drag the zoom slider, or tap + or of the zoom bar repeatedly until the page is zoomed to the desired scale.

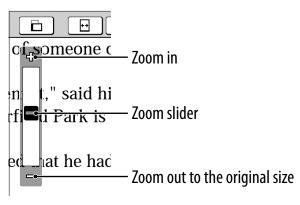

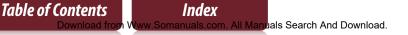

# Zooming a specified image or column to the screen size

While in zoom-in mode, double-tap an image or column which you wish to magnify.

The image or column size is magnified automatically to fit the screen size, and the magnification is locked.

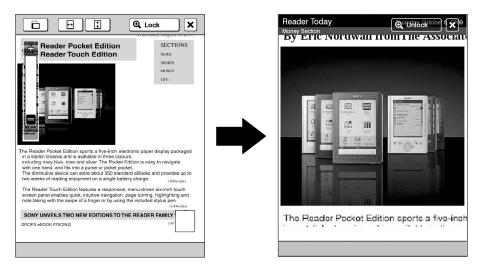

#### Tip

• When in zoom-in mode, you may move to the next/ previous page at zoom lock ([⊕ Lock]) mode.

 Table of Contents
 Index

 Download from Www.Somanuals.com. All Manuals Search And Download.

#### Resizing

#### Using the zoom-in mode

| Тар        | То                                                                                                    |
|------------|----------------------------------------------------------------------------------------------------|
|            | Switch the screen orientation.                                                                                                    |
|            | Fit the page width to the screen width.                                                                                                    |
| ↑<br>↓     | Fit the page height to the screen height.                                                                                                    |
| [④ Lock]   | Lock the zoom ratio and the magnified area. The book can be read as it is.                                                                                       |
| [⊕ Unlock] | Return to the zoom-in mode.<br>To keep the zoom locked screen, press for<br>to quit. When opening the book next time<br>the zoom locked screen will be restored. |
| ₫/\$/\$/\$ | Scroll the page. You can also scroll the page<br>by dragging or tap on a page where you<br>want to zoom in.                                                      |
|            | Check which part on the page is displayed.                                                                                                    |
| Χ          | Return to original view.                                                                                                    |

\* Displays when in zoom-in mode.

Note

• In zoom-in mode, page links are not available.

# **Adjusting Content View**

A page that is hard to read, such as a scanned or color converted document, can be made more readable by adjusting the brightness and contrast.

#### **1** Press OPTIONS → tap [Adjust View].

#### **2** Tap the desired item from the following.

| ltem        | Description                                               |
|-------------|-----------------------------------------------------------|
| [Original]  | Displays the page in the original quality.                |
| [Saturated] | Improves readability by emphasizing contrast.             |
| [Details]   | Backlight compensation; brings up details in a dark area. |
| [Brighter]  | Increases the brightness.                                 |
| [Darker]    | Decreases the brightness.                                 |
| [Custom]    | Custom setting mode ( $\ge 53$ ).                         |
|             |                                                           |

#### 3 Tap X to apply the setting and exit.

The change will only be stored in the content being adjusted. Select [Original] when it is necessary to restore the default setting.

#### **Custom setting mode**

# 1 Tap → drag the slider, or tap or repeatedly until the page is adjusted to the desired brightness and contrast.

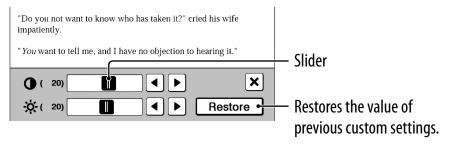

#### 2 Tap X to apply the setting and exit. The change will only be stored in the content being adjusted. Select [Original] (≥ 52) when it is necessary to restore the default setting.

# **Screen Orientation**

The screen orientation can be switched to either portrait (vertical) or landscape (horizontal) mode by selecting [Orientation] in any OPTIONS menu.

To change the direction of screen rotation, see [Screen Orientation] ( $\ge$  <u>88</u>).

#### Portrait

| "But it is, returned she; "for Mrs. Long has just been here, and sh<br>told me all about it.                                                                                        |
|----------------------------------------------------------------------------------------------------|
| heard that Netherfield Park is let at last?"<br>Mr. Bennet replied that he had not.<br>"But it is, returned she; "for Mrs. Long has just been here, and sł<br>told me all about it. |
| Mr. Bennet replied that he had not.<br>"But it its, returned she; "for Mrs. Long has just been here, and sh<br>told me all about it.<br>Mr. Bennet made no answer.                  |
| told me all about it.                                                                                                    |
| Mr. Bennet made no answer.                                                                                                    |
|                                                                                                    |
| "Do you not want to know who has taken it?" cried his wife<br>impatiently.                                                                                                    |
| "You want to tell me, and I have no objection to hearing it."                                                                                                    |
| This was invitation enough.                                                                                                    |
| "Why, my dear, you must know, Mrs. Long says that                                                                                                    |
| 6 5 of 352 🛛                                                                                                    |
|                                                                                                    |

#### Landscape

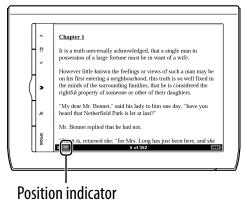

# Searching

#### By selecting a word(s)

 To select a word, double-tap a desired word at page view. To select consecutive words, see "Doubletapping and dragging" (≥ 25).

#### The following screen will appear.

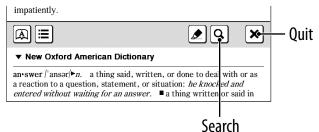

- To cancel, tap X and tap anywhere on the page view.
- To search the selected word(s), tap **Q**.

The search for result screen will appear. The results are highlighted on the page.

- To cancel, tap X and quit.
- To navigate, tap Q← or →Q to move to the previous/next result.

#### From the on-screen keyboard

1 Press OPTIONS → tap [Search] → input a word using the on-screen keyboard (≥ 26) → tap [Search].

The search result screen will appear. The results are highlighted on the page.

2 Tap Q← or →Q to move to the previous/next result.

To cancel, tap  $\mathbf{X}$  and quit.

Tip

Before searching, a selected word can be modified.
 Double-tap a word → press OPTIONS → tap [Search] → modify the word in the input area of the on-screen keyboard → tap [Search].

# Jumping to a Page

#### By using the slider

Tap the page number shown in the status bar + drag the slider, or tap a point on the page jump bar.

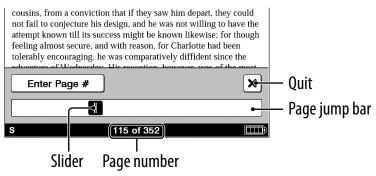

#### Tip

Jumping to a page can be done from the OPTIONS menu.
 Press OPTIONS → tap [Go to] → [Select Page].

#### By page number

Tap the page number shown in the status bar → [Enter Page #] → tap the number keys to input a page number → [Go]. You will jump to the specified page.

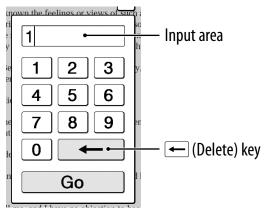

If the input page number exceeds the number of pages in the book, the Reader will show the last page. If 0 is input, the first page will be displayed.

#### By tapping a link

The link appears highlighted on the screen. Tap the link to jump to the linked page.

#### Note

If a hyperlink is covered with highlighting, press OPTIONS
 tap [Notes] 
 [Hide] to hide highlighting.

#### Returning to the previously displayed page

Press OPTIONS → tap [Go to] → [Previous View].

#### Jump to viewed pages

Press OPTIONS → tap [Go to] → [History] → ૱ (previous view) or → ð (next view) → X.

Using Embedded Dictionaries

# Using Embedded Dictionaries

An instant search for a meaning or translation is possible with the embedded dictionaries.

#### Double-tap a word.

The headline of the word definition is displayed.

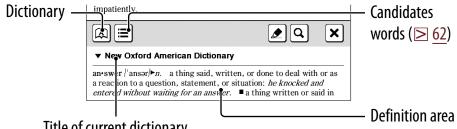

Title of current dictionary

#### Tips

- Tap To switch and search in another dictionary.
- Reader comes with 12 embedded dictionaries.
  - 2 English dictionaries
  - 10 Translation dictionaries

An English word can be translated to French, German, Spanish, Italian or Dutch, or vice versa.

# 2 Tap A or the definition area. The definition is displayed in-full in the dictionary viewer. To go to the next page, either swipe the screen or press < A > (Page Turn) buttons (≥ 10).

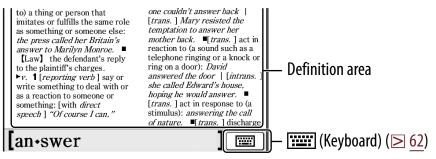

#### Tips

- Double-tapping a word in the definition area will look up the selected word in the same dictionary. To return to the previously viewed definition page, press OPTIONS 

   tap [Previous View].
- From the OPTIONS menu, following functions can be done.
  - Changing to another dictionary and searching again.
  - Listing previously looked up words in the selected dictionary (≥ <u>63</u>).

# To list words with same head letters as previously entered word

## Tap $\equiv$ or $\boxed{}$ (keyboard) ( $\ge 26$ ). The list of candidate words changes dynamically whenever the word in the input area is modified.

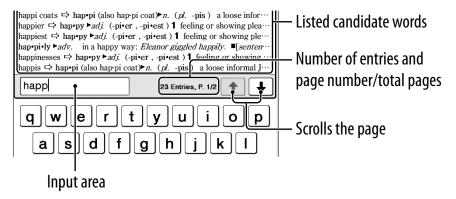

### Listing previously looked up words

#### At page view, press OPTIONS → tap [Word Logs: Book].

The looked up words are listed in the order of most recently looked up.

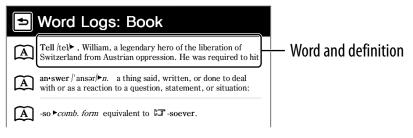

**2** Tap a desired word.

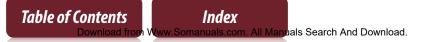

#### To delete word logs

Press OPTIONS  $\Rightarrow$  tap [Delete Word Logs]  $\Rightarrow$  tap the check box of each word to be deleted  $\Rightarrow$  [Done]  $\Rightarrow$  [Yes].

#### Tip

 A list of looked up words within a dictionary can be also viewed by pressing OPTIONS → tap [Word Logs: Dictionary] when viewing the definition area (≥ 61) or the candidate word list (≥ 62).

# **Reading Periodicals**

You can read newspapers/magazines from [Periodicals] in the [Home] menu.

#### 1 Tap 🗊 [Periodicals] at [Home] menu.

#### Tip

• The most recently transferred periodical is displayed as [New Delivery] in the [Home] menu.

#### **2** Tap a desired periodical to go to issue list.

#### Tip

About the OPTIONS menu, see ≥ <u>31</u>.

#### **Reading Periodicals**

#### **3** Tap a desired issue in the list.

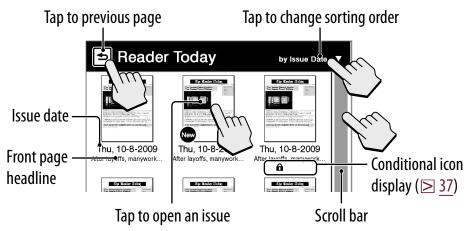

#### Tip

• About the OPTIONS menu, see  $\ge$  <u>31</u>.

#### **4** Use the navigation bar to read.

#### **Operations on a section**

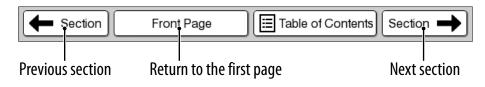

#### **Operations on an article**

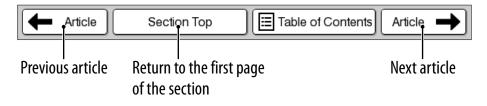

#### Tips

- Annotations can be added ( $\ge$  <u>39</u>).
- About the OPTIONS menu, see  $\ge$  <u>31</u>.

## *Collections* Collections

## Creating

You can group desired content in Reader as a collection.

1 Tap m [Collections] at [Home] menu → [New Collection].

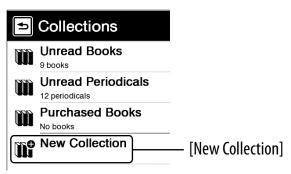

#### Tip

Press OPTIONS 
 tap [New Collection] to create a collection.

# 2 Enter the collection name using the on-screen keyboard (≥ 26) → tap [OK].

A new collection is created in the [Collections] list.

#### Tip

• You can create/sync a collection by Reader Library. For details, refer to the Reader Library Help.

#### To change a collection name

In the [Collections] list, tap the collection → press OPTIONS → tap [Rename Collection] → enter a new collection name using the on-screen keyboard → tap [OK].

### **Adding contents**

#### From the collections

- 1 Tap III [Collections] at [Home] menu → tap a created collection.
- 2 Press OPTIONS + tap [Add Content] + [Books] or [Periodicals].

In the periodical list, select a periodical and then select issues.

3 Tap the thumbnail of a desired content → [Done].

#### From either the books or issues list

- 1 In the books or issues list, press OPTIONS → tap [Add to Collection].
- 2 In the collection list, tap a collection you want to add the content.
- 3 Tap the thumbnail of the desired content → [Done].

You can check added content in the collection list.

Tip

 To select all books or issues, press OPTIONS in the [Add Books] or [Add Issues] list → tap [Select All].

### **Deleting a collection**

Even if you delete a collection, all contents in the collection will remain undeleted on the Reader.

- 1 Tap 🛍 [Collections] at [Home] menu.
- 2 Press OPTIONS → tap [Delete Collections].
- 3 Tap the check box of each collection to be deleted → [Done] → [Yes].

Tip

• Also, you can delete a collection using Reader Library. For details, refer to the Reader Library Help.

# **Removing contents**

Even if you delete content in a collection, the corresponding content will remain undeleted on the Reader.

- 1 Tap III [Collections] at [Home] menu → tap a collection.
- 2 Press OPTIONS → tap [Remove Content].
- 3 Tap the thumbnail of each content to be deleted → [Done] → [Yes].
- Tips
- To select all contents, press OPTIONS after step 2 above tap [Select All].
- When you delete contents in 🚟 [Books] or 🔊 [Periodicals], corresponding contents are also deleted from relevant collections.

# **Deleting** Content

Example: [Books] list

## 1 Tap [Books] → press OPTIONS → tap [Delete Books].

To delete: tap a book thumbnail with the blank check box.

To delete all: press OPTIONS → tap [Select All].

To undelete: tap a book thumbnail with a checked check box.

To unselect all: press OPTIONS 

tap [Unselect All].

# 2 Tap [Done] → [Yes].

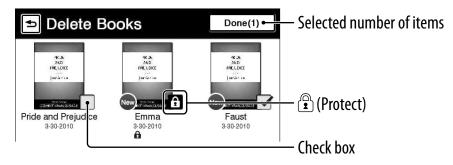

### Tip

 You can also delete the currently viewed book. Press OPTIONS in the page view → tap [Delete Book] → [Yes].

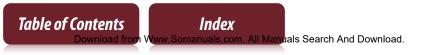

# **Protecting Content**

## Example: [Books] list

# 1 Tap [Books] → press OPTIONS → tap [Protect Books].

To protect: tap a book thumbnail with ⓓ. To protect all: press OPTIONS → tap [Protect All]. To unprotect: tap a book thumbnail with ₪. To unprotect all: press OPTIONS → tap [Unprotect All].

# **2** Tap [Done].

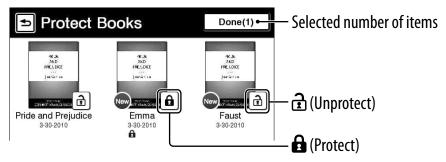

Note

• This protection feature works only on the Reader. Protected content may still be deleted via your computer.

#### **Applications**

# **Applications** menu

The [Applications] menu provides useful functions, such as creating a text or a handwritten memo, and more.

Tap 🗄 [Applications] at [Home] menu.

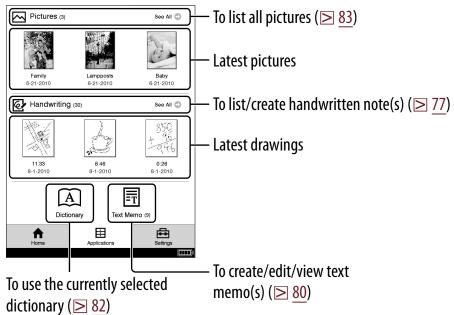

# **Creating drawings**

- **2** Tap [New Drawing].

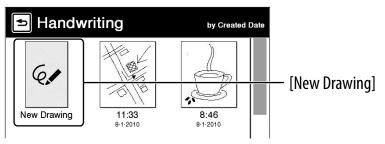

## Tip

Press OPTIONS 

 tap [New Drawing] to create a drawing.

# 3 Draw in the drawing area with the supplied stylus or your finger → tap [Done].

To erase a line, tap  $\diamondsuit \Rightarrow$  tap or stroke a part of the line.

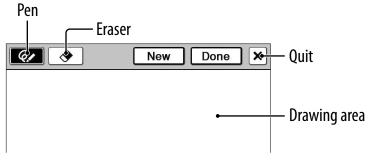

## Tip

• If you tap [New], the current drawing is saved, and a new drawing editor opens.

## Notes

- While writing, make sure that you are not touching another area on the screen – this could affect the notes that you write with the stylus or your finger.
- To ensure your notes are correctly saved, do not handwrite notes too close to the edge of the screen.
- If you experience difficulties when handwriting or drawing on your Reader:
  - avoid applying excessive pressure to the screen.
  - try not to handwrite or draw too quickly.
  - the notes functionality is not designed for very detailed drawings or for writing small characters.

# Viewing/editing created drawings

After step 1 ( $\ge$  <u>77</u>), tap a drawing thumbnail to view. Tap [Edit] and follow step 3 above.

# To delete/protect a drawing(s)

Tap ፼ [Handwriting] under [Applications] at [Home] menu, press OPTIONS → tap [Delete Drawings] or [Protect Drawings].

To delete, refer to the example instructions for deleting books in "Deleting Content" ( $\ge \underline{74}$ ).

To protect, refer to the example instructions for protecting books in "Protecting Content" ( $\ge 75$ ).

Tip

 After step 1 (≥ <u>77</u>), tap a drawing thumbnail to view and press OPTIONS → tap [Delete Drawing] to delete the currently viewed drawing.

# **Creating text memos**

- Tap ☐ [Text Memo] under ⊟ [Applications] at [Home] menu.
- **2** Tap [New Memo].

| Ð | Text Memo                      | by Created Date |              |
|---|--------------------------------|-----------------|--------------|
| Ē | New Memo                       |                 | — [New Memo] |
| F | <b>FFFF</b><br>3-18-2010 19:38 |                 |              |
|   |                                |                 |              |

#### Tip

- Press OPTIONS 

   tap [New Memo] to create a text memo.
- 3 Enter text in the input area using the on-screen keyboard (≥ <u>26</u>) → Tap [Done].

### Tip

• If you tap [New], the current text memo is saved, and a new text memo editor opens.

## Viewing/editing text memos

After step 1 ( $\ge$  80), tap a memo to view. Tap [Edit] and follow the step 3 ( $\ge$  80).

## To delete/protect a text memo in the list

Tap ☐ [Text Memo] under ☐ [Applications] at [Home] menu, press OPTIONS → tap [Delete Memos] or [Protect Memos].

To delete, refer to the example instructions for deleting books in "Deleting Content" ( $\ge 74$ ).

To protect, refer to the example instructions for protecting books in "Protecting Content" ( $\ge 75$ ).

Tip

After step 1 (≥ 80), tap a memo to view and press OPTIONS
 → tap [Delete Memo] to delete the currently viewed memo.

# Using embedded dictionaries

#### 

The name of the currently selected dictionary is shown at the top of the screen. To switch to another dictionary, press OPTIONS → tap [Change Dictionary].

# Input a word using the on-screen keyboard (≥ <u>26</u>) → tap a candidate word.

The definition is displayed in-full in the dictionary viewer ( $\ge 61$ ).

# To list words with same head letters as the inputted word

Tap  $\square$  (keyboard) ( $\ge 62$ ).

## To list previously looked up words

Press OPTIONS  $\Rightarrow$  tap [Word Logs: Dictionary]. To delete word logs, see  $\ge 64$ .

# **Viewing pictures**

You can view pictures stored in internal memory. Also, you can set your favorite pictures to the standby screen.

 Tap [Pictures] under ∃ [Applications] at [Home] menu.

# **2** Tap a thumbnail of desired picture on the list.

#### Tips

- About the OPTIONS menu, see  $\ge$  <u>31</u>.
- See "Supported File Formats" ( $\ge 113$ ).
- To transfer pictures to the Reader using Reader Library, refer to Reader Library Help.

# To set slideshow

Press OPTIONS → tap [Slideshow On]. To set the duration of a slideshow, see [Slideshow] of [Application Preferences] (≥ 88).

## To set as a standby screen

In the [Pictures] list, press OPTIONS → tap [Select Standby Screen] → tap the thumbnail of candidate picture → tap [Done].

The [Standby Screen] setting is configured from the [Settings] menu ( $\ge$  <u>91</u>).

### Tip

 When two pictures or more have been selected, the displayed picture is changed every time the Reader enters the sleep mode (≥ 8).

# To zoom in a picture

Press (D) (D 10) to switch to the zoom-in mode. Drag the zoom slider (D 49) and scroll the picture by dragging.

## Tip

• Double-tap where you wish to zoom in further. The double-tapped area will be shown centered automatically after zooming in.

### Settings

# **Changing Settings**

Tap 🗗 [Settings] tab at [Home] menu.

# [General Settings] ( > 87)

[Date and Time] [Date and Time Format] [Page Turn Preference] [Menu Language] [Keyboard] [Screen Orientation]

# [Application Preferences] ( > 88)

[Dictionary] [Slideshow]

# [System Management] ( ≥ <mark>89</mark>)

[Power Management] [Device Lock] [Standby Screen]

**Changing Settings** 

# [Initialization] ( $\ge$ 92)

[Restore Defaults] [Clear Keyboard History] [Format Internal Memory]

# [About]

Displays system and legal information of the Reader.

# [Device Shutdown]

Shuts down (power off) the Reader completely.

# [General Settings] menu items

# [Date and Time]

Tap a field to change.

Input a number by tapping the numeric key pad. Tap [OK] to apply the change.

### Tip

• The date and time of your Reader will be automatically synchronized to your computer by the Reader Library after connection.

# [Date and Time Format]

Tap [Month-Day-Year] or [Day-Month-Year] to select the date format.

Tap [12 hour] or [24 hour] to select the time format. Tap [OK] to apply the changes.

# [Page Turn Preference]

Sets the swiping direction to turn pages forward. Swiping to left is default setting.

# [Menu Language]

Table of Contents

Selects the language of the Reader's menu and messages.

n. All Manuals Search And Download.

# [Keyboard]

Selects a preferred on-screen keyboard.

# [Screen Orientation]

Sets the direction to rotate when changing from portrait to landscape mode.

# [Application Preferences] menu items

# [Dictionary]

Selects a default dictionary to use.

# [Slideshow]

Sets the slideshow on/off and its duration up to 60 seconds.

# Note

• Slideshow may take a longer time to display depending on the size of picture.

# [System Management] menu items

# [Power Management]

Power management helps avoid unnecessary battery consumption.

Power management operates as follows:

- After 10 minutes of inactivity, the Reader enters the sleep mode automatically and battery consumption is minimized.
- After two\* days of inactivity, the Reader automatically shuts down and stops consuming battery power.
- \* If battery power is at a low level, the Reader will shut down within two days of inactivity.

### Note

- The Reader does not enter the sleep mode after 10 minutes of inactivity even if [Power Management] is set to [On], when:
  - connected to a computer using the supplied USB cable
  - charging with an AC adapter (PRSA-AC1) (optional)
  - when a slideshow is set

## [Device Lock]

Locks the Reader by setting a pass code.

Tap [On] to set a pass code.

Input a 4-digit number by tapping the numeric key pad.

Tap [OK] to lock the Reader.

To unlock, input the pass code and tap [OK]. Then tap [Off] to unlock the Reader, and tap [OK].

#### Notes

- [0000] is the factory setting.
- You are recommended to make a note of your pass code and keep it in a safe place separate from the Reader.
- If you forget your pass code, contact your Sony Customer Support (≥ <u>18</u>); however, note that in unlocking your device, all content on it will be erased.
- When the [Device Lock] setting is activated, the Reader will not be recognized by your computer, please set to [Off] before connecting.

# [Standby Screen]

Sets the standby screen during the sleep mode. [Off] displays nothing in the sleep mode.

- [Show picture]: Set [On] to show the selected pictures on the standby screen. For details on setting the pictures, see "To set as a standby screen" (≥ <u>84</u>).
- [Show message]: Set [On] to show messages on the standby screen.

# [Initialization] menu items

# [Restore Defaults]

Restores the Reader to its default settings. You will need to perform the initial settings after restoring.

# [Clear Keyboard History]

Deletes predictive words for the on-screen keyboard.

# [Format Internal Memory]

Formats the internal memory of the Reader. Formatting will erase all the contents in the storage.

## Note

• Before formatting, make sure to backup data you wish to keep to your computer via Reader Library. Note that protected content will also be deleted by formatting.

#### Troubleshooting

# Troubleshooting

If the Reader does not function as expected, try the following steps to resolve the issue.

 Reset the Reader by pressing the RESET hole with a small pin or clip → after 5 seconds, slide the power switch to restart the Reader.

The content and settings stored on the Reader are not affected by resetting.

### Notes

**Table of Contents** 

- The bookmarks, highlights, handwritten memos, or the setting information may be deleted by resetting.
- The screen will not change after pressing the RESET hole. Slide the power switch to restart the Reader.
- Do not push the RESET hole with a breakable point, such as the graphite of a mechanical pencil. It causes the RESET hole to be blocked.
- **2** Check the symptoms list ( $\ge$  <u>94</u>).
- **3** If it is an issue regarding Reader Library, check for information in Reader Library Help.
- Look for information on the support Web sites
   (≥ <u>18</u>).

# Symptoms

## Power

#### Battery cannot charge.

- → If [Charging stopped] is displayed on the screen, check the conditions to charge the Reader again (≥ 12). If charging the Reader by connecting to your computer, make sure your computer is powered on.
- → Charge the battery within the temperature range of 41°F to 95°F (5°C to 35°C) (≥ <u>19</u>).

#### Battery life seems short.

- → The operating temperature is below 41°F (5°C). This is due to the battery characteristics and not a malfunction.
- → The Reader is discharged automatically even when not in use for a prolonged period. It is recommended that you charge the Reader again before turning on the Reader.
- → The battery was not been given enough time to charge fully. Charge the Reader until the charge/busy indicator turns off. (The battery icon does not indicate remaining battery power during charging.)

By sliding the power switch, the Reader enters sleep mode in which the battery power is consumed slightly. To minimize battery consumption, before entering the sleep mode, slide and hold the power switch for more than 3 seconds to shut down the Reader.

#### The Reader cannot turn on.

- ➔ Moisture condensation may have occurred. Wait for a few hours and then turn on the Reader.
- → Battery power has been fully depleted. Charge the Reader by connecting to the computer via the supplied USB cable (≥ <u>12</u>).

## Screen

#### Display takes a long time to appear.

- → In a cold place such as outdoors, it may take time for the display to appear. This is due to the display characteristics and not a malfunction.
- → It may take a few moments for the Reader start-up screen to appear after a reset or shutdown.

#### The screen is frozen.

→ Reset the Reader by pressing the RESET hole. Then, slide the power switch to turn on the Reader again (≥ 8).

#### Touch operation is not effective.

- → If condensation occurs in the touch screen, or dust attaches to the touch screen, it may cause a malfunction. For details, see "On Cleaning" (≥ 108).
- → If any objects are placed on the touch screen, it may cause a malfunction. When not in use, leave the Reader in sleep mode, or shut it down.

# **Reading contents**

#### A book cannot be read.

→ If the book has an expiration date, confirm whether the book has already been expired (≥ <u>37</u>).

#### A book that has been transferred from your computer cannot be read.

- → Either the Reader, your computer, or both may not have been authorized by Reader Library, refer to Reader Library Help (≥ <u>17</u>).
- → You may have tried to read the content owned by another user. The content owned by another user may not have been authorized.
- → The authorization data may have been damaged as a result of shutting down while reading a content. De-authorize your computer and the Reader, then authorize again via Reader Library. Refer to Reader Library Help for further information.

- The book may be protected by unsupported digital rights management. Check the book source for compatibility.
- → The book may contain an unsupported file format. Check the file format compatibility (≥ 113).

#### [Continue Reading] does not work, or bookmarks are missing.

- → If the file status has changed (such as in the following cases), data on [Continue Reading] or notes may be deleted.
  - A Text/RTF/PDF file is edited.

#### You cannot find a transferred book.

- Protected content on the Reader can be deleted if it is deleted from your computer after being connected. It is recommended to manage content using Reader Library.
- → Books being transferred to the Reader by synchronization are deleted automatically if the same books are deleted in Reader Library before synchronization. For details, refer to Reader Library Help.
- → Do not delete folders or files from any of the "database" folder in the Reader. The content or notes may be deleted.

# **Viewing pictures**

#### A picture cannot be displayed.

- → Picture files that are not supported by the Reader cannot be viewed. For details on supported picture files, see "Supported File Formats" (≥ <u>113</u>).
- → A large file size of picture may not be displayable, and its file will not appear in the list. Delete the picture file using Reader Library.

## **Connection to the computer**

#### The Reader cannot be operated.

→ The Reader cannot be operated when connected to a computer via USB.

#### The Reader cannot be recognized by your computer.

- → A USB hub or USB extension cable is used for the connection. Connection via an extension cable or USB hub is not guaranteed. Connect the USB cable directly to the computer.
- ➔ Disconnect the USB cable from the Reader, then reconnect it after a while.
- → If the Reader is locked, it will not be recognized by your computer , set [Device Lock] to [Off] (≥ 90).
- → While the Reader is connected to a computer, do not turn on, restart, wake up from sleep mode, or shut down the computer. These operations may influence the Reader unrecognizable by the computer. Disconnect the Reader from the computer before performing these operations.
- → Use the supplied USB cable.
- There may be a malfunction with the USB port on your computer. Connect the supplied USB cable to another port on the computer.
- → It may take a while for the software to be recognized by the computer. Wait for a moment.

→ If none of the above solves the problem, press the RESET hole of the Reader (≥ 93), turn on the Reader again, and then reconnect the supplied USB cable.

#### Content cannot be transferred to the Reader from your computer.

- → There is not enough free space on the Reader memory. Check [About] (≥ 86) for free space on internal memory, then delete unnecessary data.
- → The Reader is not authorized. Authorize the Reader using Reader Library. Refer to "Authorizing Your Computer and the Reader Device for eBook Stores" in Reader Library Help.

#### Reader Library does not recognize the Reader.

→ Disconnect the USB cable from the Reader, then reconnect it.

#### The Reader becomes unstable while connected to a computer.

→ A USB hub or USB extension cable is used for the connection. Connection via an extension cable or USB hub is not guaranteed. Connect the USB cable directly to the computer.

# Appendix Precautions

#### **Reader Disposal Reference**

The built-in rechargeable battery of the Reader is recyclable. Do not remove the battery yourself, consult Sony Support Center ( $\ge$  18).

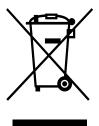

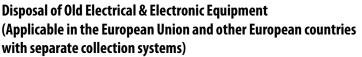

This symbol on the product or on its packaging indicates that this product shall not be treated as household waste. Instead it shall be handed over to the applicable collection point for the recycling of electrical and electronic equipment. By ensuring this product is disposed of correctly, you will help prevent potential negative consequences for the environment and human health, which could

otherwise be caused by inappropriate waste handling of this product. The recycling of materials will help to conserve natural resources. For more detailed information about recycling of this product, please contact your local Civic Office, your household waste disposal service or the shop where you purchased the product.

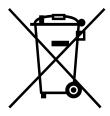

# Disposal of waste batteries (applicable in the European Union and other European countries with separate collection systems)

This symbol on the battery or on the packaging indicates that the battery provided with this product shall not be treated as household waste. On certain batteries this symbol might be used in combination with a chemical symbol. The chemical symbols for mercury (Hg) or lead (Pb) are added if the battery contains more

than 0.0005% mercury or 0.004% lead.

By ensuring these batteries are disposed of correctly, you will help prevent potentially negative consequences for the environment and human health which could otherwise be caused by inappropriate waste handling of the battery. The recycling of the materials will help to conserve natural resources.

In case of products that for safety, performance or data integrity reasons require a permanent connection with an incorporated battery, this battery should be replaced by qualified service staff only.

To ensure that the battery will be treated properly, hand over the product at end-oflife to the applicable collection point for the recycling of electrical and electronic equipment.

For all other batteries, please view the section on how to remove the battery from the product safely. Hand the battery over to the applicable collection point for the recycling of waste batteries.

For more detailed information about recycling of this product or battery, please contact your local Civic Office, your household waste disposal service or the shop where you purchased the product.

# Notice for customers: the following information is only applicable to equipment sold in countries applying EU directives

The manufacturer of this product is Sony Corporation, 1-7-1 Konan, Minato-ku, Tokyo, 108-0075 Japan. The Authorized Representative for EMC and product safety is Sony Deutschland GmbH, Hedelfinger Strasse 61, 70327 Stuttgart, Germany.

For any service or guarantee matters please refer to the addresses given in separate service or guarantee documents.

#### **FCC Compliance Statement:**

The following FCC statement applies only to the version of this model manufactured for sale in the USA.

Other versions may not comply with FCC technical regulations.

NOTE: This equipment has been tested and found to comply with the limits for a Class B digital device, pursuant to Part 15 of the FCC Rules. These limits are designed to provide reasonable protection against harmful interference in a residential installation. This equipment generates, uses and can radiate radio frequency energy and, if not installed and used in accordance with the instructions, may cause harmful interference to radio communications.

However, there is no guarantee that interference will not occur in a particular installation. If this equipment does cause harmful interference to radio or television reception, which can be determined by turning the equipment off and on, the user is encouraged to try to correct the interference by one or more of the following measures:

- Reorient or relocate the receiving antenna.
- Increase the separation between the equipment and receiver.
- Connect the equipment into an outlet on a circuit different from that to which the receiver is connected.
- Consult the dealer or an experienced radio/TV technician for help.

You are cautioned that any changes or modifications not expressly approved in this manual could void your authority to operate this equipment.

#### If you have any questions about this product:

Visit:

www.sony.com/readersupport

#### Contact:

Sony "Digital Book Reader" Customer Support at 1-(866)-962-7669

#### Write:

Sony Customer Information Service Center 12451 Gateway Blvd., Fort Myers, FL 33913

#### **Declaration of Conformity**

| Trade Name:        | SONY                                           |
|--------------------|------------------------------------------------|
| Model No.:         | PRS-350                                        |
| Responsible Party: | Sony Electronics Inc.                          |
| Address:           | 16530 Via Esprillo, San Diego, CA 92127 U.S.A. |
| Telephone Number:  | 858-942-2230                                   |

This device complies with Part 15 of the FCC Rules. Operation is subject to the following two conditions: (1) this device may not cause harmful interference, and (2) this device must accept any interference received, including interference that may cause undesired operation.

#### For customers in the USA and Canada

#### **RECYCLING LITHIUM-ION BATTERIES**

Lithium-ion batteries are recyclable. You can help preserve our environment by returning your used rechargeable batteries to the collection and recycling location nearest you. For more information regarding recycling of rechargeable batteries, call toll free 1-800-822-8837, or visit http://www.rbrc.org/. **Caution**: Do not handle damaged or leaking Lithium-ion batteries.

#### **Owner's Record**

The model and serial numbers are located on the rear side of the Reader. Record them in the space provided below. Refer to these numbers whenever you contact your Sony dealer regarding this product.

| Model No   | • | <br> |  |
|------------|---|------|--|
| Serial No. |   | <br> |  |

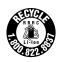

### **Safety Information**

- Recorded content is limited to private use only. Use of the content beyond this limit requires permission of the copyright holders.
- Sony is not responsible for incomplete recording/downloading or damaged data due to problems of the Reader or computer.
- Be sure not to short-circuit the terminals of the Reader with metallic objects.
- If part of the device that generates heat contacts your skin for a prolonged period, you may suffer from symptom of burn, such as redness, swelling, even if temperature is moderate. Avoid prolonged contact, especially if you have sensitive skin.
- Please do not drop, do not add excessive power.
- Never subject the Reader to extremes of light, temperature, moisture or vibration.
- Never wrap the Reader in anything when it is being used with the AC adapter. Heat build-up in the Reader may cause malfunction or damage.
- Do not put any heavy object on top of the Reader or apply a strong shock to the Reader. It may cause a malfunction or damage.
- Do not leave the Reader on an unstable surface.
- Do not expose the Reader to water. The Reader is not waterproof.
- Remember to follow the precautions below.
  - Be careful not to drop the Reader into a sink or other container filled with water.
  - Do not use the Reader in humid locations or bad weather, such as in the rain or snow.
  - Do not get the Reader wet.

Table of Contents

If you touch the Reader with wet hands, or put the Reader in a damp article of clothing, the Reader may get wet and this may cause a malfunction.

- The screen is delicate and subject to cracking. Handle the Reader with care.
- Do not poke people using the supplied stylus.
- Do not treat or use the supplied stylus roughly, such as bending it, or scratching the touch screen with it.
- Use the supplied stylus only for touch screen operations.
- Do not use the stylus if it is damaged or deformed.
- If any objects are placed on the touch screen, it may cause a malfunction. When not in use, leave Reader in sleep mode, or shut it down.

Index

• Do not put any cards such as cash cards or credit cards with magnetic coding near the magnet stored in the Reader. Otherwise, your cards may become impaired due to the magnetic effect.

#### On heat build-up

Heat may build up in the Reader while charging, or if it is used for an extended period of time.

#### On software

- Copyright laws prohibit reproducing the software or the manual accompanying it in whole or in part, or renting the software without the permission of the copyright holder.
- In no event will SONY be liable for any financial damage, or loss of profits, including claims made by third parties, arising out of the use of the software supplied with this Reader.
- The software provided with this Reader cannot be used with equipment other than that which is so designated.
- Please note that, due to continued efforts to improve quality, software specifications may be changed without notice.
- Operation of this Reader with software other than that provided is not covered by the warranty.
- Depending on the types of the text and characters, the text shown on the Reader Library may not be displayed properly on device. This is due to:
  - The capacity of the Reader.

**Table of Contents** 

- The Reader is not functioning normally.
- Content information is written in the language or the character that is not supported by the Reader.
- The ability to display the languages on your Reader Library will depend on the OS installed on your computer. For better results, please ensure that the installed OS is compatible with the desired language you want to display.
  - We do not guarantee all the languages will be able to be displayed properly on your Reader Library.
  - User-created characters and some special characters may not be displayed.

Index

- Explanations in this manual assume that you are familiar with the basic operations of Windows or Mac OS. For details on the use of your computer and operating system, please refer to the respective manuals.
- By updating the Reader device software, you can ensure your Reader has the latest features. The latest software updates can be performed from the update menu on Reader Library Help "Check for Updates".

#### **About Pre-loaded Contents**

Sample content is pre-installed in the Reader so that you can try them out right away. The pre-installed sample content is for the purpose of trial reading and viewing.

#### Note

 If you delete pre-installed sample content, you cannot restore it, and Sony will not supply any replacement content.

#### **On cleaning**

- Clean the Reader with a soft cloth, such as a cleaning cloth for eyeglasses.
- If the Reader becomes very dirty, clean it with a soft cloth slightly moistened with water or a mild detergent solution.
- Do not use any type of abrasive pad, scouring powder, or solvent, such as alcohol or benzene, as it may mar the finish of the case.
- Tapping or dragging on the touch screen using a dirty stylus may damage the surface. Wipe the stylus with a dry cloth when it gets dirty.

#### **Copyright Notice**

# **Copyright Notice**

The contents of each book pre-loaded on this product are copyrighted works, edited with the cooperation of the publisher.

Copyright laws prohibit copying the data of this product or the contents of this manual (illustrations, related documents, etc.) in whole or in part without the permission of the copyright holder. Additionally, use of the data of this product or the contents of this manual is not allowed without Sony's permission except for personal use.

Besides individually enjoying, it is against the copyright law to use any picture you recorded without prior consent of the copyright holder.

- Sony, the Sony logo, "BBeB", "Reader", "Reader Pocket Edition" and their logos are either trademarks or registered trademarks of Sony Corporation.
- Bitstream is a registered trademark, and Dutch, Font Fusion, and Swiss are trademarks, of Bitstream Inc.
- Microsoft, Windows, Windows Vista and Windows Media are trademarks or registered trademarks of Microsoft Corporation in the United States and / or other countries.
- Macintosh and Mac OS are trademarks of Apple Inc., registered in the U.S. and other countries.
- This PRS-350 contains Adobe<sup>®</sup> Reader<sup>®</sup> Mobile software under license from Adobe Systems Incorporated, Copyright © 1995-2009 Adobe Systems Incorporated. All rights reserved. Adobe and Reader are trademarks of Adobe Systems Incorporated.

#### **Copyright Notice**

• This product includes software developed by the OpenSSL Project for use in the OpenSSL Toolkit. (http://www.openssl.org/) Copyright© 1998-2008 The OpenSSL Project. All rights reserved. This product includes cryptographic software written by Eric Young (eay@cryptsoft.com). This product includes software written by Tim Hudson (tjh@cryptsoft.com). For details on OpenSSL License, refer to "END USER LICENSE AGREEMENT" in the book list on the Reader.

All other system names and product names appearing in this document are the registered trademarks or trademarks of their respective owners. Further, the trademark <sup>™</sup> and registered trademark <sup>®</sup> symbols are not indicated throughout this document.

Program ©2010 Sony Corporation Documentation ©2010 Sony Corporation

#### **GNU GENERAL PUBLIC LICENSE**

### **GNU GENERAL PUBLIC LICENSE**

This product contains the following software covered by the GNU General Public License (hereinafter referred to as "GPL") and/or GNU Lesser General Public License (hereinafter referred to as "LGPL").

You may obtain, alter, and redistribute the source code of these software products.

busybox dosfstools freetype intiscripts kernel linux-kernel-headers make MAKEDEV modules mtd nandboot procps sourceryg++ tar udev util-linux

#### **GNU GENERAL PUBLIC LICENSE**

For the terms and conditions concerning GPL and LGPL, please refer to below. The source code for these software products is available on Sony's website. To download, please visit the following URL: http://www.sony.net/Products/Linux/ Please note that Sony accepts no inquiries concerning the content of the source code.

For details on GNU GENERAL PUBLIC LICENSE, refer to "END USER LICENSE AGREEMENT" in the book list on the Reader.

# Supported File Formats

The following file formats can be managed within Reader Library and transferred to your Reader.

#### Book

- EPUB file (.epub file extension) EPUB (OPS version 2.0) supported
- PDF file (.pdf file extension) Support is based on the PDF 1.6 specification.
- BBeB (.lrf or .lrx file extension)
- Text file (.txt file extension)
- RTF file (.rtf file extension)
- Word file (.doc or .docx file extension)\*1
- \*1 In case of using Windows, you need Microsoft Word installed on your computer. Word files will be automatically converted to RTF files by Reader Library during transfer to your Reader.

#### Picture

- JPEG file (.jpg or .jpeg file extension)
- GIF file (.gif file extension)\*
- PNG file (.png file extension)
- BMP file (.bmp file extension)
- \* For an animation GIF file, only the first frame will be shown.

# System Requirements

Reader Library will work with the following operating systems.

| 05                                     | Description                                                                                                    |
|----------------------------------------|----------------------------------------------------------------------------------------------------|
| Microsoft Windows 7<br>(32/64 bit)     | Windows 7 Starter<br>Windows 7 Home Basic<br>Windows 7 Home Premium<br>Windows 7 Professional<br>Windows 7 Ultimate                                                                                                    |
| Microsoft Windows<br>Vista (32/64 bit) | Windows Vista Home Basic with<br>Service Pack 2 or later<br>Windows Vista Home Premium with<br>Service Pack 2 or later<br>Windows Vista Business with Service<br>Pack 2 or later<br>Windows Vista Ultimate with Service<br>Pack 2 or later |
| Microsoft Windows<br>XP (32 bit only)  | Microsoft Windows XP Home Edition<br>with Service Pack 3 or later<br>Windows XP Professional with Service<br>Pack 3 or later<br>Windows XP Media Center Edition 2004<br>& 2005 with Service Pack 3 or later                                |

Index

**Table of Contents** 

| <b>OS</b>                        | Description                                                                                                    |
|----------------------------------|----------------------------------------------------------------------------------------------------|
| Apple Macintosh<br>(32 bit only) | Mac OS X version 10.6.3 or later<br>Mac OS X version 10.5.8 or later<br>Mac OS X version 10.4.11 or later              |
| CPU                              | Windows: 800 MHz Celeron class<br>processor or better<br>Macintosh: Intel, PowerPC G3, G4 or<br>G5 processor           |
| RAM                              | 128 MB or more (minimum 512 MB for Windows 7, Windows Vista)                                                           |
| Free space on hard<br>disc       | Windows: 100 MB or more<br>Macintosh: 60 MB or more<br>Depending on the content amount,<br>more space may be required. |
| Monitor                          | High Color or more, 1024 × 768 pixels<br>or more (True Color, 1280 × 1024<br>pixels, or more recommended)              |
| Other devices                    | USB port (High-Speed USB<br>Compatible), pointing device such as<br>mouse or track pad                                 |

• Internet connection (broadband recommended, some fees may apply) is also required on your computer.

#### System Requirements

- Reader Library is not supported by the following environments:
  - An operating system other than those included above
  - Personally built computer or operating system
  - Multi-boot environment
  - Multi-monitor environment

# Table of Contents

| CONGRATULATIONS  | 2 |
|------------------|---|
| llsoful Foaturos | Л |

## Chapter 1

## **Getting Started**

| Parts and Controls  | 8  |
|---------------------|----|
| Charging the Reader | 12 |
| Power Saving Tips   | 14 |
| How to Get eBooks   | 17 |
| Support             | 18 |
| Specifications      | 19 |

## Chapter 2

## **Basic Operation**

| About the User Guide | 22 |
|----------------------|----|
| Touch Screen         | 23 |
| On-screen keyboard   | 26 |
| Home Menu            | 29 |
| OPTIONS Menu         | 31 |

## **Reading Content**

| Reading Books        | 36 |
|----------------------|----|
| Annotation           |    |
| Bookmarking          |    |
| Highlighting word(s) | 40 |
| Handwriting a note   | 41 |
| Adding a note        | 42 |

| Finding a Note                     | 44 |
|------------------------------------|----|
| Searching for notes within a book  | 44 |
| Finding the notes in all contents  | 46 |
| Resizing                           | 47 |
| Changing a page mode               | 48 |
| Zooming in                         | 49 |
| Adjusting Content View             | 52 |
| Screen Orientation                 | 54 |
| Searching                          | 55 |
| Jumping to a Page                  | 57 |
| Using Embedded Dictionaries        | 60 |
| Listing previously looked up words | 63 |
| Reading Periodicals                | 65 |

## Collections

| Collections           | 68 |
|-----------------------|----|
| Creating              | 68 |
| Adding contents       | 70 |
| Deleting a collection | 72 |
| Removing contents     | 73 |
| Deleting Content      | 74 |
| Protecting Content    | 75 |

### **Applications**

**Table of Contents** 

| Applications menu           | 76 |
|-----------------------------|----|
| Creating drawings           | 77 |
| Creating text memos         | 80 |
| Using embedded dictionaries | 82 |
| Viewing pictures            | 83 |

## Settings

| Changing Settings                    | 85 |
|--------------------------------------|----|
| [General Settings] menu items        | 87 |
| [Application Preferences] menu items | 88 |
| [System Management] menu items       | 89 |
| [Initialization] menu items          | 92 |

## Troubleshooting

| Troubleshooting | 93 |
|-----------------|----|
| Symptoms        | 94 |

## Appendix

| Precautions                |     |
|----------------------------|-----|
| Copyright Notice           |     |
| GNU GENERAL PUBLIC LICENSE | 111 |
| Supported File Formats     | 113 |
| System Requirements        |     |

| Table of Contents | 118 |
|-------------------|-----|
|                   |     |

| Index 1 | 24 | 4 |
|---------|----|---|
|---------|----|---|

# Index

#### Symbols

| f (Home) button       | .10,  | 29 |
|-----------------------|-------|----|
| OPTIONS button        | .10,  | 31 |
| 🛱 (Page Turn) buttons | ••••• | 10 |
| € (Size) button10,    | 47,   | 84 |
| 😭 [All Notes]         | .29,  | 46 |
| [Applications]        | .29,  | 76 |
| 🛲 [Books]             |       |    |
| III [Collections]     | .29,  | 68 |
| (Dictionary]          | .76,  | 82 |
| 🚱 [Handwriting]       | .76,  | 77 |
| <b>†</b> [Home]       |       |    |
| [Periodicals]         | .29,  | 65 |
| [Pictures]            | .76,  | 83 |
| 🗗 [Settings]          | .29,  | 85 |
| 🗐 [Text Memo]         | .76,  | 80 |

**Table of Contents** 

| [2-Column Split] | 48 |
|------------------|----|
| [3-Column Split] | 48 |

#### A

| About the User Guide      | .22 |
|---------------------------|-----|
| Adding a note             | .42 |
| Adding contents           | .70 |
| Adjusting Content View    | .52 |
| All Notes29,              | 46  |
| Annotation                | .39 |
| Appendix 1                | 01  |
| Applications              | .76 |
| Applications menu         | .76 |
| [About]                   | .86 |
| [Add Content]31,          | 70  |
| [Add Bookmark]31,         | 39  |
| [Add to Collection]31,    | 71  |
| [Adjust View]31,          | 52  |
| [Application Preferences] |     |
| 85,                       | 88  |

#### Index

#### B

| Basic Operation22    | 2 |
|----------------------|---|
| Battery status13, 30 | ) |
| Bookmarking          | ) |
| Books                | 5 |
| [Brighter]52         | 2 |
| [Books] list         | 5 |
| Conditional icon37   | 7 |
| Sort                 | 5 |
| [Search]34           | 1 |
| [Sort:]34            | 1 |
| [View:]34            | 1 |

### (

| Changing a page mode48 |
|------------------------|
| Changing dictionary    |
| 31, 60, 88             |
| Charge/Busy indicator  |
|                        |
| Charging the Reader12  |
| Battery status13       |
| Charge/Busy indicator  |
|                        |

| Status indicators during |
|--------------------------|
| charging13               |
| USB connector11, 12      |
| Changing Settings85      |
| Collections              |
| Conditional icon37       |
| Copyright Notice 109     |
| Creating a collection68  |
| Creating drawings77      |
| Creating text memos80    |
| [Change Dictionary]31    |
| [Clear Keyboard History] |
| 86, 92                   |
| [Continue Reading]31     |
| [Create/Edit]33, 41      |
| [Custom]52               |
|                          |

#### D

| Default settings       | 92     |
|------------------------|--------|
| [Restore Defaults]     | 86, 92 |
| Deleting a collection. | 72     |
| Deleting Content       | 74     |

| [Device Lock]     | 85, 90 |
|-------------------|--------|
| [Device Shutdown] | 86     |
| [Dictionary]      |        |

#### E

| eBook store17 |
|---------------|
|---------------|

#### F

| Features                                       | .4 |
|------------------------------------------------|----|
| Finding a Note                                 | 44 |
| Annotation                                     | 39 |
| Icons and types of note<br>in the [Notes] list | 45 |
| Finding the notes in all contents              | 46 |
| [Format Internal Memory]                       | วา |
|                                                |    |
|                                                |    |

#### G

| Getting Started    | 8   |
|--------------------|-----|
| GNU GENERAL PUBLIC |     |
| LICENSE            | 111 |

| [General Settings] | 85, 87     |
|--------------------|------------|
| [Go to]            | 32, 57, 59 |
| [History]          | 32, 59     |
| [Previous View]    | 32, 59     |
| [Select Page]      | 32, 57     |
| [Table of Conter   | nts]32     |
|                    |            |

#### H

| Handwriting41, 42, 76, 77 |
|---------------------------|
| Finding a Note44          |
| [Notes]33, 41, 44         |
| Handwriting a note41      |
| Highlighting word(s)40    |
| Holes for optional cover  |
| attachment11              |
| Home Menu29               |
| How to Get eBooks17       |
| [Hide]/[Show]33           |
| [History]32               |

I

Icons and types of note in the [Notes] list ......45

**Table of Contents** 

#### Issues......66, 71 [Info]......32 [Initialization]......86, 92

#### J

| lumping to a Page | 57          |
|-------------------|-------------|
| Link              | 22, 59      |
| [Go to]           | .32, 57, 59 |
| [Previous View].  | 32, 59      |
| [Select Page]     | 32, 57      |

#### K

| [Keyboard] |  |
|------------|--|
|------------|--|

#### L

| Link22, 5                   | 59 |
|-----------------------------|----|
| Listing previously looked u | ıр |
| words                       | 53 |
| [List]33, 4                 | 44 |

#### Μ

| Magazines       | 29, 65 |
|-----------------|--------|
| [Margin Cut]    | 48     |
| [Menu Language] | 87     |

#### Ν

| Newspapers29, 65       |
|------------------------|
| Note                   |
| Annotation39           |
| Bookmarking            |
| Drawing41, 42          |
| Finding a Note44       |
| Handwriting a note41   |
| Highlighting word(s)40 |
| [Notes]33, 41, 44      |
| [New Collection]33, 68 |
| [New Drawing]33, 77    |
| [New Memo]33, 80       |
| [Notes]33, 41, 44      |
| [Create/Edit]33, 41    |
| [Hide]/[Show]33        |
| [List]33, 44           |
|                        |

#### 0

| On-screen keyboard. | 26      |
|---------------------|---------|
| [Clear Keyboard H   | istory] |
| •••••               | 86, 92  |
| [Keyboard]          | 85, 88  |

#### Index

| Operation at page view | .38 |
|------------------------|-----|
| OPTIONS Menu           | .31 |
| [Orientation]33,       | 54  |
| [Original]48,          | 52  |

#### Ρ

| Parts and Controls 8    |
|-------------------------|
| Periodicals29, 65       |
| Pictures76, 83          |
| Slideshow               |
| Standby screen          |
|                         |
| Supported File Formats  |
|                         |
| Zooming in49, 84        |
| [Select Standby Screen] |
|                         |
| [Slideshow On]/         |
| [Slideshow Off]34, 83   |
| [Slideshow]85, 88       |
| [Standby Screen]85, 91  |
| Power saving Tips14     |

Table of Contents nanuals.com. All Manuals Search And Download. h Www

| Power management85, 89   |
|--------------------------|
| Charging the Reader      |
|                          |
| Power saving Tips14      |
| Power switch8            |
| Standby screen           |
|                          |
| [Device Shutdown]86      |
| Power switch8            |
| Charging the Reader      |
| 12                       |
| Standby screen           |
| 34, 84, 91               |
| [Device Shutdown]86      |
| Precautions101           |
| Protecting Content75     |
| Conditional icon37       |
| [Page Mode]48            |
| [Page Turn Preference]87 |
| [Power Management]       |
|                          |
| [Previous View]          |
|                          |

**Table of Contents** 

| [Protect Books]    | .33,  | 75 |
|--------------------|-------|----|
| [Protect Drawings] | .33,  | 79 |
| [Protect Issues]   | ••••• | 33 |
| [Protect Memos]    | .33,  | 81 |
| [Protect Pictures] | ••••• | 33 |

#### R

| Reader Library1          | 7  |
|--------------------------|----|
| Reading Books3           | 6  |
| Reading Content3         | 6  |
| Reading Periodicals6     | 5  |
| Removing contents7       | '3 |
| Reset9                   | 93 |
| RESET hole11, 9          | 93 |
| Resizing4                | 7  |
| [Remove Bookmark]3       | 64 |
| [Remove Content]34, 7    | '3 |
| [Rename Collection]34, 6 | 59 |
| [Restore Defaults]86,9   | 92 |
| [Return to List]3        | 54 |
|                          |    |

#### Index

#### S

Table of Contents

| Symptoms                   | 94    |
|----------------------------|-------|
| System Requirements        | 115   |
| [Saturated]                | 52    |
| [Screen Orientation]8      | 5, 88 |
| [Search]3                  | 4, 56 |
| [Select All]/[Unselect All | ]     |
| •••••                      | 74    |
| [Select Page]3             | 2, 57 |
| [Select Standby Screen]    |       |
| 3                          | 4, 84 |
| [Settings] menu2           | 9, 85 |
| [Slideshow On]/            |       |
| [Slideshow Off]3           | 4, 83 |
| [Slideshow]                | 88    |
| [Sort:]                    | 34    |
| [Standby Screen]8          | 5, 91 |
| [System Management]        |       |
| 8                          | 5, 89 |

#### T

| Text Memo           | 76, 80 |
|---------------------|--------|
| On-screen keyboard  | l26    |
| Touch screen        | 10, 23 |
| Troubleshooting     | 93     |
| [Table of Contents] | 32     |

#### U

| USB connector11, 12 |
|---------------------|
| Useful Features4    |
| Using Embedded      |
| Dictionaries60, 82  |

#### V

| Viewing pictures | 83 |
|------------------|----|
| [View:]          | 34 |

#### W

[Word Logs: Book] .......35, 63 [Word Logs: Dictionary] ....35 [Word Logs: Periodicals]....35 Zooming in ......49, 84

Ζ

Free Manuals Download Website <u>http://myh66.com</u> <u>http://usermanuals.us</u> <u>http://www.somanuals.com</u> <u>http://www.4manuals.cc</u> <u>http://www.4manuals.cc</u> <u>http://www.4manuals.cc</u> <u>http://www.4manuals.com</u> <u>http://www.404manual.com</u> <u>http://www.luxmanual.com</u> <u>http://aubethermostatmanual.com</u> Golf course search by state

http://golfingnear.com Email search by domain

http://emailbydomain.com Auto manuals search

http://auto.somanuals.com TV manuals search

http://tv.somanuals.com